# UV-Vis(紫外可視分光光度計)

## 操作手順書

#### 横浜国立大学機器分析評価センター

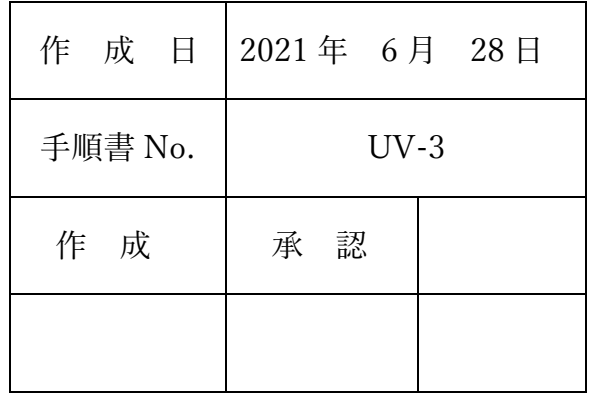

### 目次

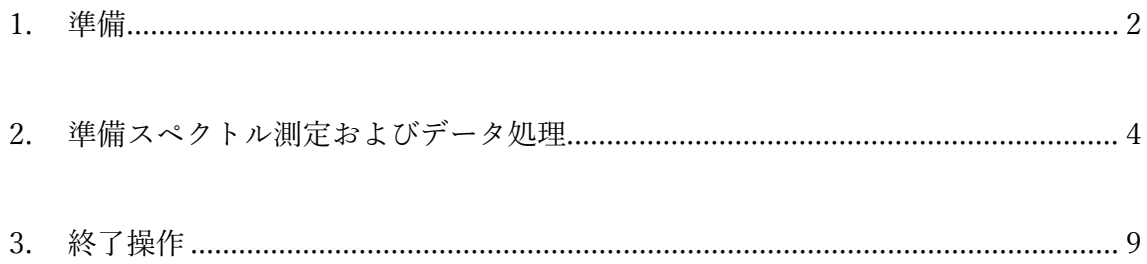

【著作権・免責】 本マニュアルの著作権は、『横浜国立大学 研究推進機構 機器分析評価センター』 に帰属します。 本マニュアルの印刷およびダウンロードにつきましては、当該設備の利用者およ び利用予定者に限り認めます。オンライン上での閲覧についての制限はございま せん。 ● 登録から抹消された利用者は、印刷またはダウンロードしたファイルを破棄して ください。

● 著作権および免責につきましては、こちらの URL ([https://www.iac.ynu.ac.jp/site\\_policy](https://www.iac.ynu.ac.jp/site_policy))にて詳細が記載されています。

#### <span id="page-2-0"></span>1. 準備

- 1.1. パソコンとモニタの電源を入れる。
- 1.2. パソコンの起動が完了したら、分光計本体のスイッチを ON にし、動作音 が落ち着くまで 1 分ほど待つ。
- 1.3. パソコンのデスクトップにあるスペクトルマネージャ (Spectra Manager)を立ち上げる。 Manager
- 1.4. スペクトル測定を行う場合、スペクトル測定をダブルクリックする。
	- \* スペクトル測定以外の測定法(定量測定など)は、本書では説明しない。 取扱説明書などを参考にすること。
- 1.5. 自動的に初期化が始まるので、画面が開くまで待つ。
- 1.6. 測定を開始するまで、光源の安定のために 5 分ほど待つ。その間、作業を していてもよい。

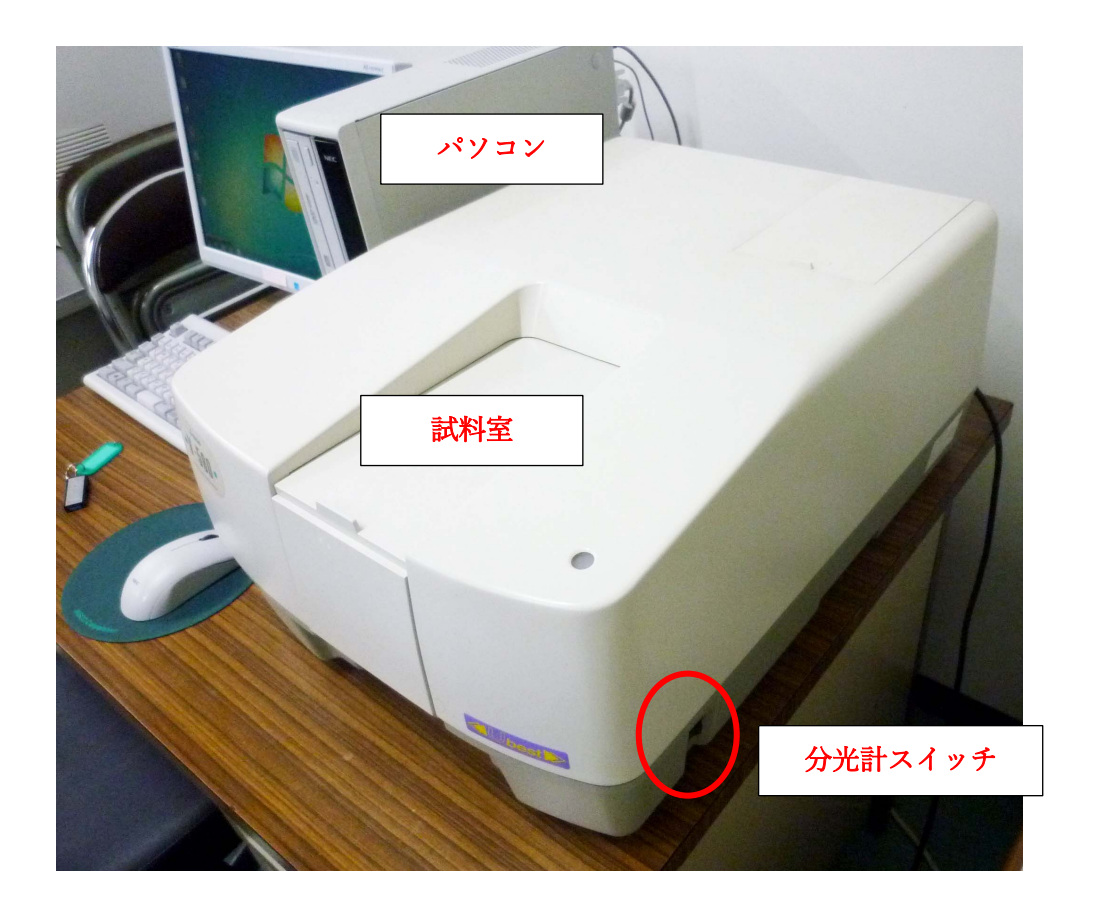

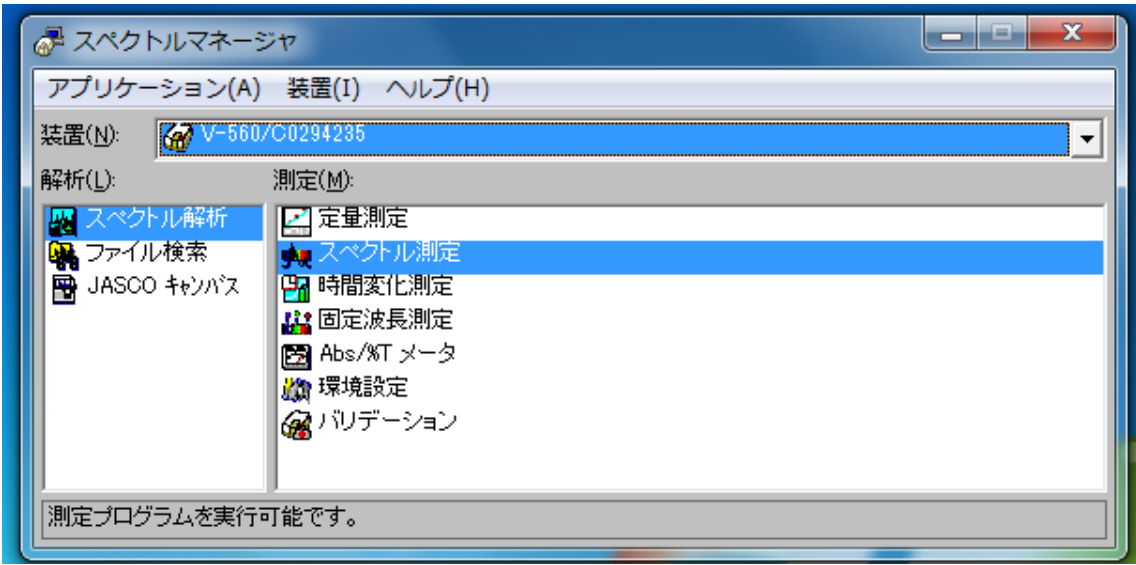

- <span id="page-4-0"></span>2. 準備スペクトル測定およびデータ処理
- 2.1. [測定] メニューの測定条件を開き、条件を設定したら、OK とする。「×」 はキャンセルなので注意。

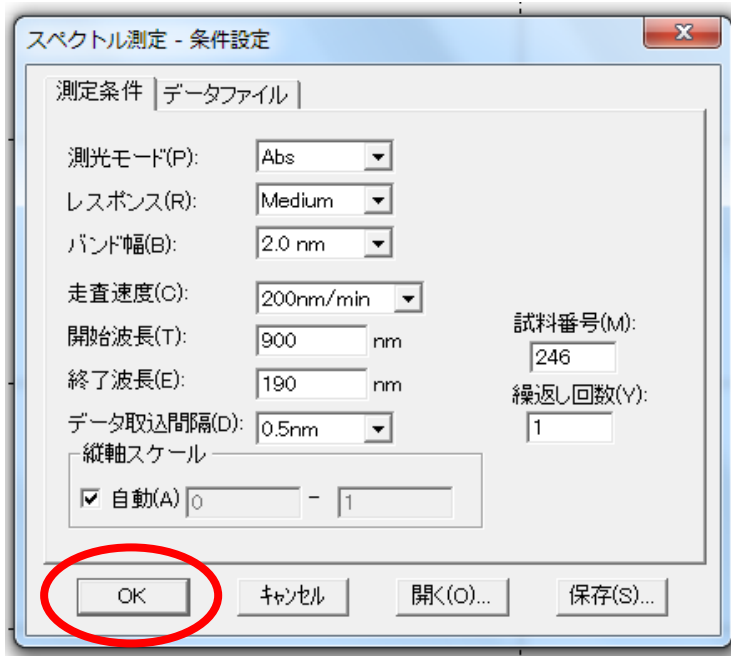

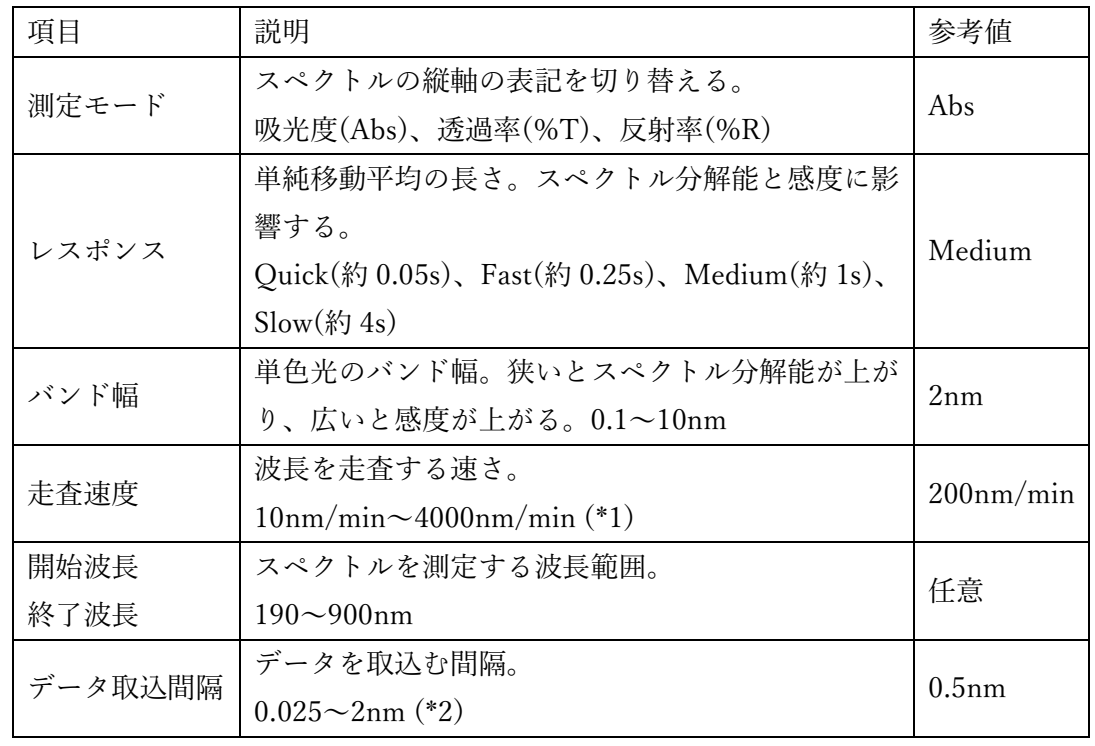

\*1 データ取込間隔の設定によっては、設定できない走査速度がある([走査速度]>

[データ取込間隔]×2000 は設定できない)。詳しくは、取扱説明書を参照するこ と。

- \*2 最大波長範囲(190~900nm)で測定するときは、データ取込間隔を 0.5nm 以上 にすること。0.5nm 未満にするときは、間隔の設定に応じて、少し狭い範囲にす る必要がある。
- 2.2. 洗浄済みのセルにブランク溶媒を入れる。液量は 7 分目程度でよい。セル が汚れているときはキムワイプ等で拭き取っておく。
	- \* セルの材質(合成石英、天然石英、ガラス、プラスチックなど)や、溶媒 (波長によっては分光分析用グレードが必要)によっては、測定できる波 長範囲が異なる。測定する前に、予め調べておくこと。
	- \* 有機溶剤(第 1 種、第 2 種有機溶剤および特定化学物質)を使用すると きは、203 号室に設置しているヒュームフードのスイッチを入れて、その 中で作業すること。また、セルにはキャップを付け、廃液ビン等も蓋がで きる容器を使用すること。詳しくは、機器分析評価センターの有機溶剤に 関する手引きを参照。
- 2.3. 分光計本体の試料室の窓をスライドして開け、手前のセルホルダ(S)にセ ルを入れる。2 面セルを用いたときは、セルの透過面が分光計正面から見 て左右の光路方向に通るようにする。その後、試料室のスライド窓を閉じ る。

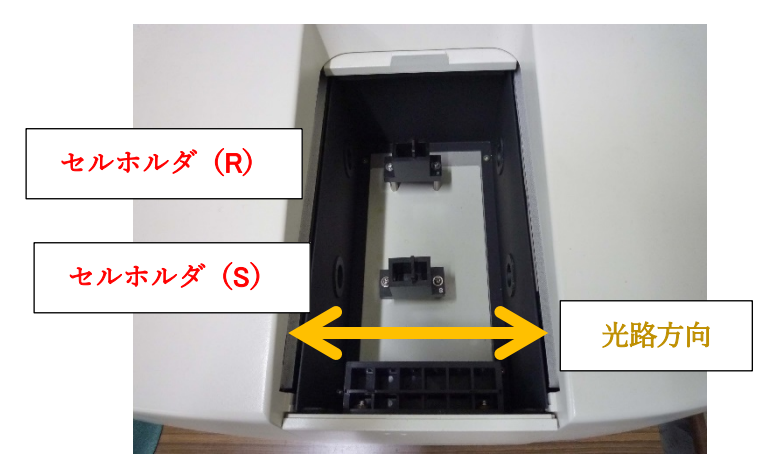

- \* 本装置はダブルビーム方式である。溶媒などの吸収がない波長域を測定 する場合は、「溶媒(S) /空気(R)」で測定して問題ない。セルを 2 個 入れて「溶媒(S) /溶媒(R)」で精密に測定するときは、奥のセルホル ダ(R)にも溶媒の入ったセルを入れる。
- 2.4. [測定]メニューのベースラインを開く。「全領域を使用する」のチェックを 外した状態(指定領域ベースライン)にして、[測定]ボタンをクリックす る。
	- \* 条件設定が変更されると、メニューを開いたときに注意のメッセージが 表示される。測定すると上書きされるので問題ない。

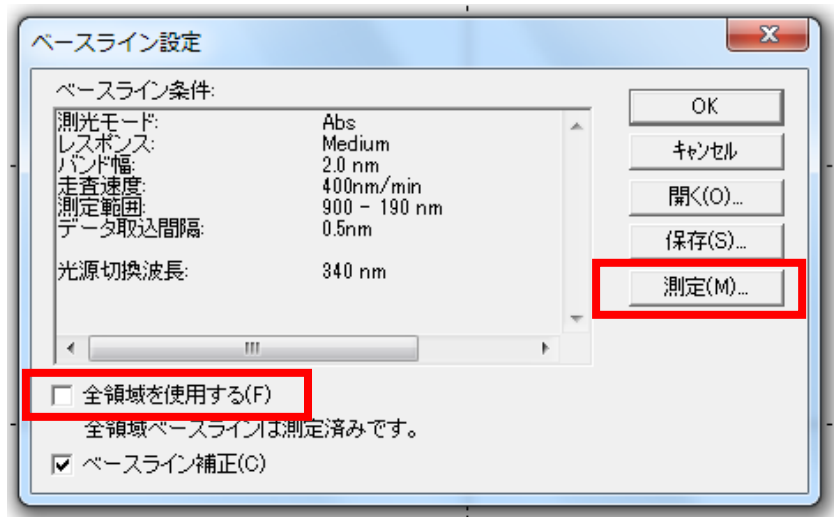

2.5. ベースライン測定が終了すると、左上のツールバーの[中止]が[開始]に変 わり、スペクトル解析プログラムにデータが転送される。また、測定条件 を保存するダイアログが表示されるが、そのままキャンセルして閉じてよ い。

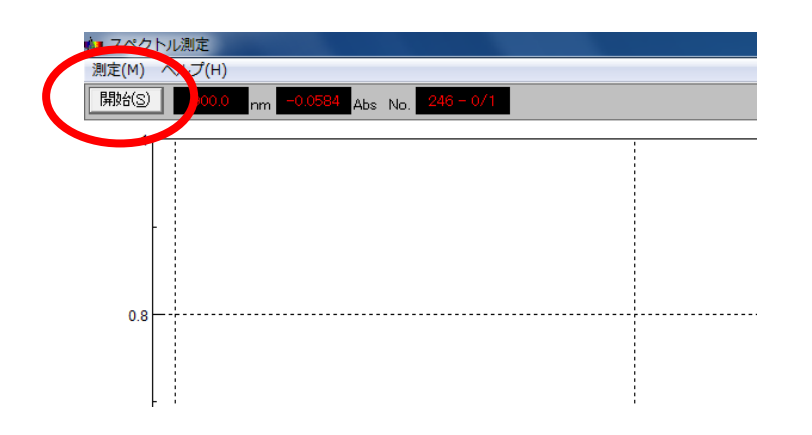

- 2.6. 溶媒の入ったセルを回収し、測定したい溶液サンプルに入れ替える(セル ホルダは S)。その後、試料室のスライド窓を閉じる。
	- \* 吸光係数にもよるが、試料は十分に希釈したものを用いること。Abs 表 記では、「3.5~4」くらいで限界値を振り切れてしまい、ピークの位置と 面積がわからなくなる。大きくても Abs で 3 以下に抑えること。
	- \* 濃度を正確に調製した溶液を使うときは、共洗いをすること。また、濃 度を変えて測定する場合は、薄いものから測定するようにする。
	- \* ベースラインを安定させるために、ベースライン測定を行ったセルと同 じものを用いた方が良い。
	- \* サンプル溶液は沈殿がないようにすること。沈殿があると光が乱反射し てしまうため、本来のサンプルの吸収ではなくなり、ベースラインが盛り 上がる原因となる。
	- \* 蛍光性試料は、本来のサンプルの吸収でないピークがでることがあり、 ベースラインが歪む原因となる。蛍光が回避できないときは、蛍光分光光 度計の同期スペクトルで測定すると蛍光除去ができることがある。

2.7. ツールバーの[開始]ボタン、または[測定]メニューの開始をクリックする。

2.8. 測定が終了すると、ボタンが[開始]→[中止]→[開始]と元に戻る。また、ス ペクトル解析プログラムにデータが自動転送される。

- 2.9. スペクトル解析ウィンドウを開き、[ファイル]メニューの名前を付けて保存 を開き、データを保存する。データは指定の研究室のフォルダに入れ、フ ァイルの種類を標準ファイルにする(通常)。
	- \* 研究室フォルダは、[マイドキュメント]-[Data]フォルダの中にある。
	- \* ベースライン測定データの保存は任意であるが、動作確認として使える 場合があるので、必要に応じて保存する。
- 2.10. データをエクセル等で開けるようにテキストファイル(スペクトルの XY 座標データ)に変換するときは、名前を付けて保存するときにデータの種 類をテキストにする。
	- \* テキストデータは不可逆なので、元のデータは残しておくこと。
	- \* 専用の解析ソフトウェアがあるときは、共通フォーマットの JCAMP-DX を使用することもできる。
- 2.11. スペクトルを画像データにするときは、[編集]メニューのピクチャとして コピーまたはビットマップとしてコピーを選択し、ペイントやワードパッ トアプリに貼り付ける。

<span id="page-9-0"></span>3. 終了操作

- 3.1. セルが試料室に入っていたら回収する。
- 3.2. スペクトル測定およびスペクトル解析のウィンドウを閉じる。
- 3.3. スペクトルマネージャのウィンドウを閉じる(先に閉じようとするとエラ ーになる)。
- 3.4. パソコンをシャットダウンする。
- 3.5. 分光計の電源を切る(パソコンより先に切ってもよいが、プログラムがフ リーズするのでスペクトルマネージャよりは後にすること)。
- 3.6. データを移動するときは、事務室から専用のセキュリティ USB メモリを 借りて、データの移動を行う(センター機器のパソコンは、原則として個 人所有の USB メモリは使用禁止)。
- 3.7. 予約時間が大幅に(1 時間以上程度)余ったら、大学連携研究設備ネット ワークにログインし、予約時間終了の変更を行う(現在時刻の直後あたり に終了時間を設定する)。また、小時間余ったときは、利用報告の機能によ り申告する。
- 3.8. 使用記録簿に記載する。
- 3.9. テーブル等を汚していたら、掃除等をして後片付けする。使用済みキムワ イプ、手袋等のゴミは、(溶剤等で濡れていなければ)廊下にゴミ箱がある ので、そちらに捨てる。